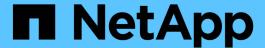

# Description of Infinite Volume windows and dialog boxes

OnCommand Unified Manager 9.5

NetApp August 29, 2024

This PDF was generated from https://docs.netapp.com/us-en/oncommand-unified-manager-95/online-help/reference-create-rule-dialog-box.html on August 29, 2024. Always check docs.netapp.com for the latest.

# **Table of Contents**

| De | escription of Infinite Volume windows and dialog boxes | . 1 |
|----|--------------------------------------------------------|-----|
|    | Create Rule dialog box                                 | . 1 |
|    | Edit Rule dialog box                                   | . 2 |
|    | Edit Rule dialog box (Advanced edit)                   | . 2 |
|    | Edit SVM with Infinite Volume Thresholds dialog box    | . 3 |
|    | Edit Storage Class Thresholds dialog box               | . 4 |

# Description of Infinite Volume windows and dialog boxes

You can monitor SVMs with Infinite Volume from the respective Health/Storage Virtual Machine details page. You can manage rules and data policies from the Create Rule dialog box. You can also modify the storage class thresholds from the Edit Storage Class Thresholds dialog box.

# **Create Rule dialog box**

You can use the Create Rule dialog box to create new rules for your data policy. For example, when you want to specify the placement of content of a certain file type, you can use the Create Rule dialog box to create the rule for your data policy.

#### **Rule Name**

Specifies the name of the new rule.

## **Templates area**

Displays the list of rule templates. You can select an appropriate rule template from the list to create a rule for the data policy.

## **Matching Criteria**

Displays a list of conditions related to the selected rule template. The condition list changes based on the rule template selected. For example, if you select "Place all files with the specified owner names in a suitable storage class", **List of Owner that...** is displayed in Matching Criteria.

#### Add

Enables you to add a new rule property based on the rule template selected. For example, if you selected the rule template, "Place all files with the specified owner names in a suitable storage class", the **Add** button enables you to add the owner's name.

#### Delete

Enables you to delete a selected rule property.

#### **Content Placement**

Enables you to select an appropriate storage class for your rule from the list.

#### **Command buttons**

#### Create

Creates a new rule for the data policy and closes the Create Rule dialog box.

#### Cancel

Cancels the recent changes made to the rule and closes the Create Rule dialog box.

# **Edit Rule dialog box**

You can use the Edit Rule dialog box to edit the properties of a rule, such as the file types, directory paths, or owners. You can also select an appropriate storage class for the rule. For example, when a certain file path is no longer valid, you can delete the file path from the corresponding rule.

#### **Rule Name**

Displays the name of the rule.

## **Matching Criteria**

Displays a list of conditions related to the selected rule template. The condition list changes based on the rule template selected.

#### Add

Enables you to add a new rule property, a new file type, a file path, or a new owner. For example, if you had specified the rule template, "Place all files with the specified owner names in a suitable storage class", the Add button enables you to add the owner's name.

#### Delete

Enables you to delete a selected rule property.

#### **Content Placement area**

Displays the list of storage classes. You can select an appropriate storage class for the selected rule.

#### Command buttons

#### Update

Updates the changes made to the rule and closes the Edit Rule dialog box.

#### Cancel

Cancels the recent changes made to the rule and closes the Edit Rule dialog box.

# Edit Rule dialog box (Advanced edit)

You can use the Edit Rule dialog box to edit the properties of a rule that is not created by using a template. The rule properties you can edit include the file types, directory paths, matching criteria, or owners. You can select an appropriate storage class for the rule. For

example, you can edit the conditions specified in the matching criteria of a rule.

#### **Rule Name**

Displays the name of the rule.

### **Matching Criteria**

Displays a list of conditions related to the selected rule template. The condition list changes based on the rule template selected. You can expand the rules and modify the rule properties, as required.

#### **Content Placement area**

Displays the list of storage classes. You can select an appropriate storage class for the selected rule.

#### **Command buttons**

#### Update

Updates the changes made to the rule and closes the Edit Rule dialog box.

#### Cancel

Cancels the recent changes made to the rule and closes the Edit Rule dialog box.

# Edit SVM with Infinite Volume Thresholds dialog box

You can use the Edit SVM with Infinite Volume Thresholds dialog box to modify the default threshold values of each SVM with Infinite Volume, based on your organization's requirements. The default threshold values indicate the level of activity that must be reached on the SVM before an event is triggered.

## Capacity

The Capacity area enables you to set capacity threshold conditions for the selected SVM with Infinite Volume:

#### Space Nearly Full

Specifies the percentage at which the SVM with Infinite Volume is considered to be nearly full. It also displays the corresponding space (in GB, MB, or TB) in the Infinite Volume. For example, if you have an Infinite Volume of size 10 GB, and the Space Nearly Full threshold is 80%, then the following information is displayed: (8 GB of 10 GB).

You can also use the slider to set the threshold value.

#### Space Full

Specifies the percentage at which the SVM with Infinite Volume is considered full. It also displays the corresponding space (in GB, MB, or TB) in the Infinite Volume. For example, if you have an Infinite Volume of size 10 GB, and the Space Full threshold is 90%, then the following information is displayed: (9 GB of 10 GB).

You can also use the slider to set the threshold value.

#### Snapshot Usage Limit

Specifies the limit, in percentage, of space reserved for Snapshot copies in the Infinite Volume.

#### **Command buttons**

The command buttons enable you to perform the following tasks:

#### Restore to Global Defaults

Enables you to restore the threshold settings to the current values that are set at the global level.

#### Save

Saves all the threshold settings.

#### · Save and Close

Saves all the threshold settings and then closes the Edit SVM with Infinite Volume Thresholds dialog box.

#### Cancel

Ignores any changes to the threshold settings and closes the Edit SVM with Infinite Volume Thresholds dialog box.

# **Edit Storage Class Thresholds dialog box**

You can use the Edit Storage Class Thresholds dialog box to modify the default threshold values of various storage classes in each SVM with Infinite Volume based on your organization's requirements. The default threshold values indicate the level of activity that must be reached on a storage class before an event is triggered.

You must have the OnCommand Administrator or Storage Administrator role.

## Capacity

The Capacity area enables you to set capacity threshold conditions for the selected storage class.

#### Space Nearly Full

Specifies the percentage at which a storage class in the SVM with Infinite Volume is considered to be nearly full. It also displays the corresponding space (in GB, MB, or TB) in the storage class. For example, if you have a storage class of size 10 GB and the Space Nearly Full threshold is 80%, then the following information is displayed: (8 GB of 10 GB).

You can also use the slider to set the threshold value.

#### Space Full

Specifies the percentage at which the storage class in the SVM with Infinite Volume is considered full. It also displays the corresponding space (in GB, MB, or TB) in the storage class. For example, if you have a

storage class of size 10 GB and the Space Full threshold is 90%, then the following information is displayed: (9 GB of 10GB).

You can also use the slider to set the threshold value.

#### Snapshot Usage Limit

Specifies the limit, in percentage, on the space reserved for Snapshot copies in the storage class.

## **Command buttons**

The command buttons enable you to perform tasks for a selected volume.

#### Restore to Global Defaults

Enables you to restore the threshold settings to the current values that are set at the global level.

#### Save

Saves all the threshold settings.

### Save and Close

Saves all the threshold settings and then closes the Edit Storage Class Thresholds dialog box.

#### Cancel

Cancels changes (if any) to the threshold settings and closes the Edit Storage Class Thresholds dialog box.

#### Copyright information

Copyright © 2024 NetApp, Inc. All Rights Reserved. Printed in the U.S. No part of this document covered by copyright may be reproduced in any form or by any means—graphic, electronic, or mechanical, including photocopying, recording, taping, or storage in an electronic retrieval system—without prior written permission of the copyright owner.

Software derived from copyrighted NetApp material is subject to the following license and disclaimer:

THIS SOFTWARE IS PROVIDED BY NETAPP "AS IS" AND WITHOUT ANY EXPRESS OR IMPLIED WARRANTIES, INCLUDING, BUT NOT LIMITED TO, THE IMPLIED WARRANTIES OF MERCHANTABILITY AND FITNESS FOR A PARTICULAR PURPOSE, WHICH ARE HEREBY DISCLAIMED. IN NO EVENT SHALL NETAPP BE LIABLE FOR ANY DIRECT, INDIRECT, INCIDENTAL, SPECIAL, EXEMPLARY, OR CONSEQUENTIAL DAMAGES (INCLUDING, BUT NOT LIMITED TO, PROCUREMENT OF SUBSTITUTE GOODS OR SERVICES; LOSS OF USE, DATA, OR PROFITS; OR BUSINESS INTERRUPTION) HOWEVER CAUSED AND ON ANY THEORY OF LIABILITY, WHETHER IN CONTRACT, STRICT LIABILITY, OR TORT (INCLUDING NEGLIGENCE OR OTHERWISE) ARISING IN ANY WAY OUT OF THE USE OF THIS SOFTWARE, EVEN IF ADVISED OF THE POSSIBILITY OF SUCH DAMAGE.

NetApp reserves the right to change any products described herein at any time, and without notice. NetApp assumes no responsibility or liability arising from the use of products described herein, except as expressly agreed to in writing by NetApp. The use or purchase of this product does not convey a license under any patent rights, trademark rights, or any other intellectual property rights of NetApp.

The product described in this manual may be protected by one or more U.S. patents, foreign patents, or pending applications.

LIMITED RIGHTS LEGEND: Use, duplication, or disclosure by the government is subject to restrictions as set forth in subparagraph (b)(3) of the Rights in Technical Data -Noncommercial Items at DFARS 252.227-7013 (FEB 2014) and FAR 52.227-19 (DEC 2007).

Data contained herein pertains to a commercial product and/or commercial service (as defined in FAR 2.101) and is proprietary to NetApp, Inc. All NetApp technical data and computer software provided under this Agreement is commercial in nature and developed solely at private expense. The U.S. Government has a non-exclusive, non-transferrable, nonsublicensable, worldwide, limited irrevocable license to use the Data only in connection with and in support of the U.S. Government contract under which the Data was delivered. Except as provided herein, the Data may not be used, disclosed, reproduced, modified, performed, or displayed without the prior written approval of NetApp, Inc. United States Government license rights for the Department of Defense are limited to those rights identified in DFARS clause 252.227-7015(b) (FEB 2014).

#### **Trademark information**

NETAPP, the NETAPP logo, and the marks listed at <a href="http://www.netapp.com/TM">http://www.netapp.com/TM</a> are trademarks of NetApp, Inc. Other company and product names may be trademarks of their respective owners.